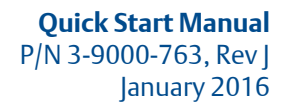

# **Daniel ™ MeterLink™ Software v1.31**

for Daniel Gas and Liquid Ultrasonic Flow Meters

# MeterLink<sup>\*\*</sup>

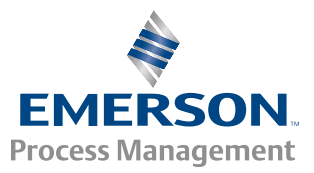

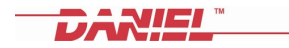

#### **Software License Agreement**

**PLEASE READ THIS SOFTWARE LICENSE AGREEMENT ("AGREEMENT") CAREFULLY BEFORE INSTALLING AND USING THE SOFTWARE. IF YOU DO NOT AGREE WITH THE TERMS OF THE AGREEMENT, YOU ARE NOT PERMITTED TO USE THE SOFTWARE AND MUST RETURN THE SOFTWARE AND INSTALLATION GUIDE TO THE PLACE WHERE YOU OBTAINED IT, IF APPLICABLE.** Daniel Measurement and Control, Inc. ("DANIEL") provides this software ("Program") and installation guide (collectively, "Daniel MeterLink(TM) product") for your use. You assume responsibility for the acquisition of a machine(s) and associated equipment compatible with the Program, and for installation, use, and results obtained from the Program. DANIEL grants to you a nontransferable, non-exclusive license to: (a) install and use the Program provided to you to run on any number of your machines and (b) copy the Program for backup purposes. You must reproduce and include the copyright notice or any other proprietary notice on any copy of the Program. **YOU MAY NOT REVERSE ENGINEER, USE, COPY OR MODIFY ANY PROGRAM OR RELATED MATERIALS OR ANY COPY OR MODIFICATION, IN WHOLE OR IN PART, EXCEPT AS EXPRESSLY PROVIDED FOR IN THIS LICENSE. IF YOU TRANSFER POSSESSION OF THE DANIEL METERLINK(TM) PRODUCT OR ANY COPY OF THE DANIEL METERLINK(TM) PRODUCT TO ANOTHER PARTY, WITHOUT DANIEL'S PRIOR WRITTEN CONSENT, YOUR LICENSE IS AUTOMATICALLY TERMINATED.** No license, express or implied, is granted under any intellectual property directly or indirectly owned by DANIEL which does not specifically read on the Daniel MeterLink(TM) product as provided hereunder, nor shall any license, except the license specifically granted herein, be implied in law, implied in equity, or exist under the doctrine of patent exhaustion. The Daniel MeterLink(TM) product accompanying this Agreement whether on disk, downloaded or on any other media or in any other form are licensed, not sold, to you by DANIEL for use only under the terms of this Agreement, and DANIEL reserves all rights not expressly granted to you. The terms of this Agreement will govern any software upgrades provided by DANIEL that replace and/or supplement the original Daniel MeterLink(TM) product, unless such upgrade is accompanied by a separate license in which case the terms of that license will govern.

- 1. **TITLE AND COPYRIGHT**: Title to and ownership of the Daniel MeterLink(TM) product shall at all times remain with DANIEL or its licensors and is protected by United States copyright laws and international treaty provisions. Your right to use the same is at all times subject to the terms and condition of this Agreement. DANIEL may, from time to time, revise or update the program and/or installation guide and, in so doing, incurs no obligation to furnish such revisions or updates to you.
- 2. **TERM**: You may terminate this license at any time by destroying the media on which the Program was furnished and the installation guide together with all copies in any form. In addition, the Program installed on the machine(s) must be uninstalled or rendered unusable. This license will also terminate upon conditions set forth elsewhere in this Agreement or if you fail to comply with any term or condition of this Agreement. You agree upon such termination to destroy the media on which the Program was furnished and the installation guide together with all copies in any form and to uninstall or render unusable the Program installed on the machine(s).
- 3. **LIMITED WARRANTY**: DANIEL warrants the media on which the Program is furnished to be free from defects in materials and workmanship under normal use for a period of ninety (90) days from the date of delivery to you as evidenced by a copy of your invoice. However, DANIEL does not warrant that the functions contained in the Program will meet your requirements or that the operation of the Program will be uninterrupted or error free. T**HE DANIEL METERLINK(TM) PRODUCT IS PROVIDED"AS IS" WITHOUT WARRANTY OF ANY KIND, EITHER EXPRESS OR IMPLIED, INCLUDING, BUT NOT LIMITED TO THE IMPLIED WARRANTIES OF MERCHANTABILITY, FITNESS FOR A PARTICULAR PURPOSE AND NON-INFRINGEMENT. THE ENTIRE RISK AS TO THE QUALITY AND PERFORMANCE OF THE PROGRAM IS WITH YOU. SHOULD THE PROGRAM PROVE DEFECTIVE, YOU ASSUME THE ENTIRE COST OF ALL NECESSARY SERVICING, REPAIR, OR CORRECTION.** The above Limited Warranty is void if the failure of the Program has resulted from accident, abuse or misapplication.
- 4. **LIMITATIONS OF REMEDIES**: DANIEL's entire liability and your exclusive remedy shall be the replacement of any media not meeting DANIEL's "Limited Warranty". **IN NO EVENT SHALL DANIEL BE LIABLE TO YOU FOR ANY DAMAGES ARISING OUT OF ANY CAUSE WHAT SO EVER (WHETHER SUCH CAUSES ARE BASED IN CONTRACT, NEGLIGENCE, STRICT LIABILITY, OTHER TORT, PATENT INFRINGEMENT OR OTHERWISE), INCLUDING ANY LOST PROFITS, LOST SAVINGS OR INCIDENTAL OR CONSEQUENTIAL DAMAGES ARISING OUT OF THE USE OR INABILITY TO USE SUCH PROGRAM EVEN IF DANIEL HAS BEEN ADVISED OF THE POSSIBILITY OF SUCH DAMAGES OR OF ANY CLAIM BY ANY OTHER PARTY**.
- 5. **GOVERNING LAW**: This Agreement, and all matters concerning its construction, interpretation, performance or validity, shall be governed by the laws of the State of Texas, excluding its conflict laws.
- 6. **EXPORT RESTRICTIONS**: You shall comply fully with all laws, regulations, decrees and orders of the United States of America that restrict or prohibit the exportation (or re-exportation) of technical data and/or the direct product of it to other countries, including, without limitation, the U.S. Export Administration Regulations.
- 7. **U.S. GOVERNMENT RIGHTS**: The Daniel MeterLink(TM) product is provided with "RESTRICTED RIGHTS". Use, duplication or disclosure by the U.S. Government is subject to restrictions set forth in the Federal Acquisition Regulations and its Supplements.
- 8. **GENERAL**: You may not sublicense, assign, or transfer the license or the Program and installation guide without the prior written consent of DANIEL. Any attempt otherwise to sublicense, assign or transfer any of the rights, duties, or obligations hereunder without such consent is void. THE PROGRAM IS NOT FOR USE IN ANY NUCLEAR AND RELATED APPLICATIONS. You accept the program with the foregoing understanding and agree to indemnify and hold harmless DANIEL from any claims, losses, suits, judgments and damages, including incidental and consequential damages, arising from such use, whether the cause of action be based in tort, contract or otherwise, including allegations that DANIEL's liability is based on negligence or strict liability. To the extent that a third party owns and has licensed to DANIEL any portion of the program, such third party owner shall be a beneficiary of this Agreement, and shall have the right to enforce its rights under this Agreement independently of DANIEL. Should you have any question concerning this Agreement, please contact your DANIEL representative or sales office. **YOU ACKNOWLEDGE THAT YOU HAVE READ THIS AGREEMENT, UNDERSTAND IT, AND AGREE TO BE BOUND BY ITS TERMS AND CONDITIONS. YOU FURTHER AGREE THAT IT IS THE COMPLETE AND EXCLUSIVE STATEMENT OF THE AGREEMENT BETWEEN US WHICH SUPERSEDES ANY PROPOSAL OR PRIOR AGREEMENT, ORAL OR WRITTEN, AND ANY OTHER COMMUNICATIONS BETWEEN US RELATING TO THE SUBJECT MATTER OF THIS AGREEMENT. YOU AGREE THAT DANIEL MAY AUDIT YOUR FACILITY TO CONFIRM COMPLIANCE WITH THE FOREGOING PROVISIONS.**

# **Contents**

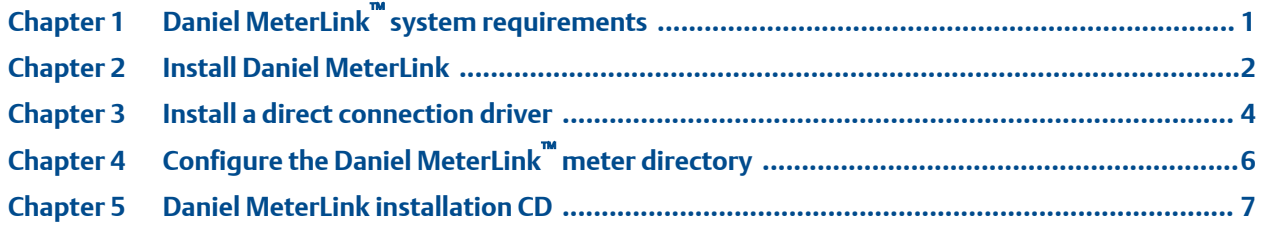

**Contents** 

# <span id="page-4-0"></span>1 Daniel MeterLink™ system requirements

### Installation system requirements

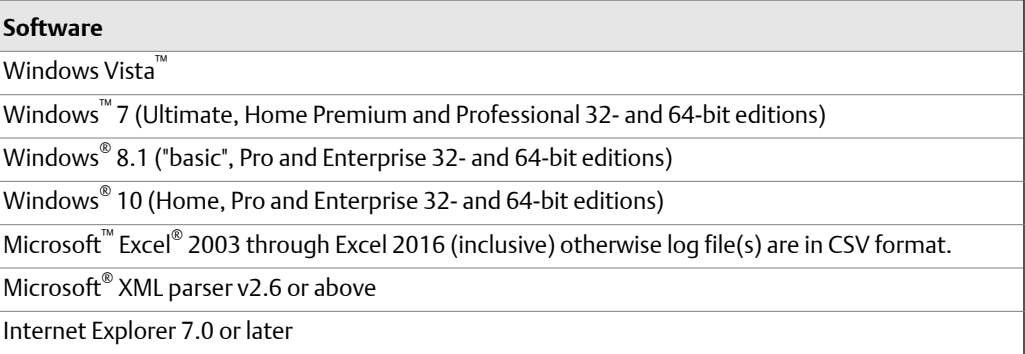

## **Note**

Daniel CUI should not be run simultaneously with Daniel MeterLink™ .

## **Hardware**

PC with a 133MHz Pentium or higher processor (300MHz recommended)

One serial port available for remote/local connection (for on-line operations)

One Ethernet port available for remote/local connection (for on-line operations)

One parallel port for connection to a local printer, or a connection to a network printer (optional)

100MB of free hard disk space

Super VGA or DVI monitor (at least 1024x768 resolution)

Windows® -compatible printer (optional), modem (remote connection only) and mouse (i.e. Mouse, Trackball or Touchpad)

# <span id="page-5-0"></span>2 Install Daniel MeterLink

## Software installation

#### **Procedure**

- 1. Insert the CD in the appropriate drive.
- 2. Follow the installation wizard instructions to complete the software installation.
- 3. Use the tables below for your operating system.

Make sure you have administrative rights before proceeding. If you are not sure, continue and the installation program will inform you if you don't and abort the installation. Consult your system administrator for assistance.

#### **Note**

The Daniel MeterLink installation program is also available for download from the Daniel Measurement and Control, Inc. website: *<http://www.daniel.com/um2.htm>*.

#### **Note**

The SHA-1 checksum for the Daniel MeterLink version 1.31 application installer is 69d3244898dff87e12096bb47a591ea96ddbfc08.

## **Note**

In case the user wants to downgrade their MeterLink™ version because they encounter an issue with the latest version, the system will force the user to uninstall the latest version manually and then install the version they require.

## **Windows Vista™ installation**

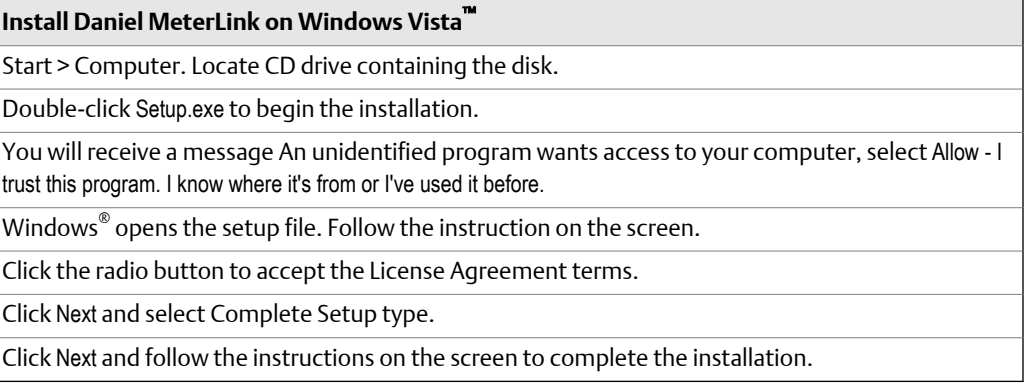

# **Windows® 7 installation**

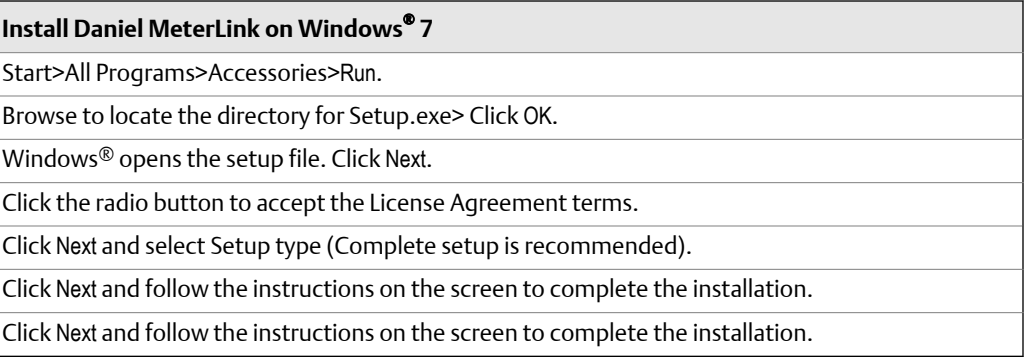

# **Windows® 8.1 and Windows® 10 installation**

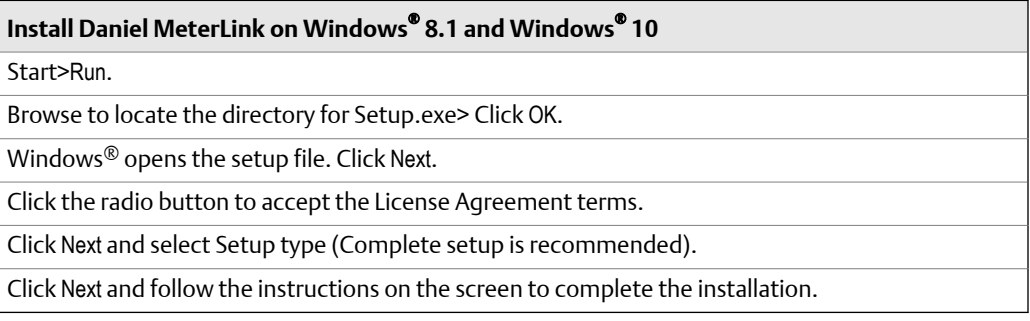

# <span id="page-7-0"></span>3 Install a direct connection driver

If an Ethernet connection is unavailable, install the Daniel Direct Connection driver.

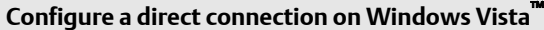

Start > Control Panel.

Double-click Phone and Modems Options icon. If prompted, enter the required data in the Location Information dialog (country/region, area code, carrier code, number to dial for an outside line, and tone dialing).

Select Modems>Add (Delete existing drivers for the COM port you want to use.) A message may appear "Windows needs your permission to continue. Select Continue to proceed."

Select the check box Don't detect my modem; I will select it from a list > Click Next.

Click Have Disk.

Under Copy manufacturer's files from: enter default installation directory, e.g., C:\Program Files\Daniel\Daniel Meter-Link.

Click Browse, if necessary, to search for the Daniel MeterLink installation directory > Click OK.

From the Models field, select Daniel Direct Connection > click Next.

Click Selected ports (only select the port you want to use to communicate with Daniel MeterLink.) > Click Next.

Click Finish to close the wizard.

The Communications cable between two computers driver now displays in the Modem list. Multiple instances of the driver will appear, if it was installed for multiple COM ports.

Click OK to close the dialog. This completes the driver installation.

## **Configure a direct connection on Windows® 7**

Open the Control Panel then select Small icons for View by **Note:** If you have a touch screen monitor, swipe from the right edge of the monitor to display the Start charm.

Click the Phone and Modem icon.

The Phone and Modem Options dialog appears. Select the Modems tab. Click Add to start the Hardware Wizard.

On the first page of the wizard, select the check box "Don't detect my modem; I will select it from a list". Click Next to continue.

On the second page of the wizard, select Have Disk.

Enter the installation directory for Daniel MeterLink™ under "Copy manufacturer's files from": option. The default installation directory is typically C:\Program Files\Daniel\Daniel MeterLink. Click Browse, if necessary to search for the Daniel MeterLink™ installation directory. Click Daniel Direct Connection. Click Open to continue.

The Add Hardware Wizard displays. Under the Models list, select Daniel Direct Connection and click Next to continue.

Click Selected ports (only select the port you want to use to communicate with Daniel MeterLink) > Click Next.

Click Finish to close the wizard. This completes the driver installation.

## **Configure a direct connection on Windows® 8.1**

From the Start menu, type Control Panel and select Small icons for View by. **Note**: If you have a touch screen monitor, swipe from the right edge of the monitor to display the Start charm.

Click the Phone and Modem icon.

On the Phone and Modem Options dialog select the Modems tab. Click Add to start the Add Hardware Wizard.

On the first page of the wizard, select the check box "Don't detect my modem; I will select it from a list" and click Next to continue.

On the second page of the wizard, select Have Disk.

Enter the installation directory for Daniel MeterLink™ under "Copy manufacturer's files from": option. The default installation directory is typically C:\Program Files\Daniel\Daniel MeterLink. Click Browse, if necessary to search for the Daniel MeterLink installation directory. Click Daniel Direct Connection. Click Open to continue.

The Add Hardware Wizard displays. Under the Models list, select Daniel Direct Connection and click Next to continue.

Click Selected ports (only select the port you want to use to communicate with Daniel MeterLink) > Click Next.

Click Finish to close the wizard. This completes the driver installation.

## **Configure a direct connection on Windows® 10**

From the Start menu, type Control Panel and select Small icons for View by.

Click the Phone and Modem icon.

On the Phone and Modem dialog select the Modems tab. Click Add to start the Add Hardware Wizard.

On the first page of the wizard, select the check box "Don't detect my modem; I will select it from a list" and click Next to continue.

On the second page of the wizard, select Have Disk.

Enter the installation directory for Daniel MeterLink™ under "Copy manufacturer's files from": option. The default installation directory is typically C:\Program Files\Daniel\Daniel MeterLink. Click Browse, if necessary to search for the Daniel MeterLink installation directory. Click Daniel Direct Connection. Click Open to continue.

The Add Hardware Wizard displays. Under the Models list, select Daniel Direct Connection and click Next to continue.

Click Selected ports (only select the port you want to use to communicate with Daniel MeterLink) > Click Next.

Click Finish to close the wizard. This completes the driver installation.

# <span id="page-9-0"></span>4 Configure the Daniel MeterLink™ meter directory

If the meter directory has not already been configured, Daniel MeterLink creates two meter directory records, one for an Ethernet connection to a meter with its DHCP server enabled, and another for a direct connection at 19200 bps.

- 1. Open the Meter Directory using the File>Meter Directory menu or use the Meter Directory icon **19**.
- 2. Create a new record by selecting Insert, Insert Duplicate, or Add from the File pull-down menu.
- 3. Enter a meter name, short description, and meter type.
- 4. Use the Direct, Modem, Ethernet and Ethernet 2 check boxes for the desired communication method.
- 5. Edit the connection properties for each connection method selected by clicking the button enabled at the bottom of the dialog.

#### **Note**

Detailed context-sensitive help is displayed when F1 is pressed in Daniel MeterLink<sup>™</sup>.

# <span id="page-10-0"></span>5 Daniel MeterLink installation CD

# **Note**

If the Daniel MeterLink™ Quick Start Manual ships with a meter, the CD is inserted in the sleeve below.

P/N 3-9000-763 Rev J 2016

#### **Daniel Measurement and Control, Inc.**

11100 Brittmoore Park Drive Houston, TX 77041 USA T +1 713-467-6000 F +1 713-827-4805 USA Toll Free 1 888-356-9001 **Daniel Measurement Services, Inc.** T +1 713-827-6314 **www.Daniel.com**

**Europe: Stirling, Scotland, UK** T +44-1786-433400 **Middle East Africa: Dubai, UAE** T +971-4-811-8100 **Asia Pacific: Singapore** T +65-677-8211

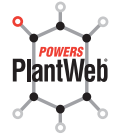

This product is a core component of the PlantWeb digital plant architecture.

©2016 Daniel Measurement and Control, Inc., All rights reserved.

The Emerson logo is a trademark and service mark of Emerson Electric Co. Daniel Measurement and Control, Inc., and Daniel Measurement Services, Inc., (Daniel) are Emerson Process Management business units. The Daniel name and logo are trademarks of Daniel Industries, Inc. The Senior, Junior, Simplex, MeterLink, SeniorSonic, JuniorSonic, and DanPac are trademarks of Daniel Industries, Inc. All other trademarks are property of their respective owners.

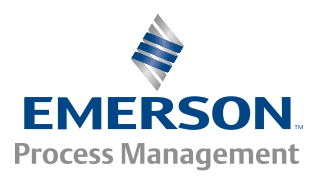

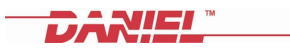